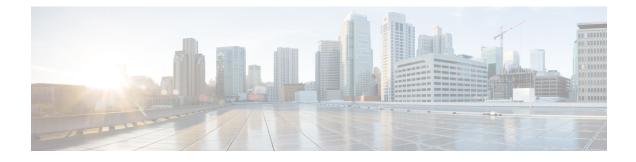

# **Information About Licensing**

- Restrictions for Licensing, on page 1
- Information About Licensing, on page 1
- How to Configure Licensing, on page 4
- Monitoring Licenses, on page 5
- Configuration Examples for Licensing, on page 5
- Feature History for Licensing, on page 6

## **Restrictions for Licensing**

- Members of a switch stack must run the same license level (base license level and add-on). If the license level is different with a mismatched base license, the switch will not join the stack until it is changed and rebooted from the active stack. Mismatched addon licenses are automatically synced by the active stack.
- A permanent license can be moved from one device to another. To activate a license, you must reboot your switch.
- An expired evaluation license cannot be reactivated after reboot.

## Information About Licensing

The following sections provide information on about licensing.

## **Overview of License Levels**

Software features on the switch are available with base (also known as feature sets) and add-on license levels. Their validity duration determines the license type.

- Base license levels for a switch are indicated by the switch model number. They are always permanent licenses, without an expiration date.
- Add-on license levels provide Cisco innovations on the switch, as well as on the Cisco Digital Network Architecture Center (Cisco DNA Center). Add-on licenses may be ordered only with a term license type, for a three, five, or seven year period.

## **Base Licenses**

The switch is shipped with a LAN Lite base license.

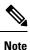

The base license level is bound to the hardware model and cannot be changed.

## **Add-On Licenses**

The follow add-on licenses are available:

- DNA Essentials
- DNA Advantage

The following guidelines apply to Add-on Licenses:

- A Reboot is not required when you configure an add-on license.
- Add-on licenses may be ordered for a three, five, or seven year period.
- You must set up Cisco SSM to receive daily email alerts, to be notified of expiring add-on licenses that you want to renew.

## **License States**

You can also access the license information by using the **show license** command in the privileged EXEC mode.

#### Table 1: Right-to-use license states

| License State      | Description                                                                   |
|--------------------|-------------------------------------------------------------------------------|
| Active, In Use     | EULA was accepted and the license is in use after device reboot.              |
| Active, Not In Use | EULA was accepted and the switch is ready to use when the license is enabled. |
| Not Activated      | EULA was not accepted.                                                        |

The following example shows how to display the license level of the switch. The example shows LAN Base as the active license and as the one that is in use.

```
Device# show licenseIndex 1
```

```
License Name : lanlite

Period left : 0 minute 0 second

License Type: Permanent

License State: Inactive

Index 2

License Name : lanbase

Period left : 0 minute 0 second
```

| License Type: 3 | Permanent        |
|-----------------|------------------|
| License State:  | Active, In use   |
|                 |                  |
| Index 3         |                  |
| License Name    | : dna-essentials |
| Period left     | : CSSM Managed   |
| License Type    | : Subscription   |
| License State   | : Active, In use |
|                 |                  |
| Index 4         |                  |
| License Name    | : dna-advantage  |
| Period left     | : CSSM Managed   |
| License Type    | : Subscription   |
| License State   | : Not Activated  |
|                 |                  |

Guidelines to follow when monitoring your image based license state:

- A purchased permanent license is set to Active, In Use state only after a switch reboot.
- If more than one license was purchased, a reboot will activate the license with the highest feature set. For instance, the LAN Base license is activated and not the LAN Lite license.
- The remaining licenses purchased after switch reboot, stay in Active, Not In Use state.

## **Guidelines for License Types**

Licenses may be of the permanent or term type only.

- Permanent: A license level without an expiration date. The basic license type for the switch is determined by the model and is always permanent.
- Term: A license level for a three, five, or seven year period. Add-on licenses (DNA Essentials and DNA Advantage) may be ordered only with a term license type.

#### **Ordering with Smart Accounts**

We recommend that you use Smart Accounts to order devices as well as licenses. Smart Accounts enable you to manage all of your software licenses for switches, routers, firewalls, access-points or tools from one centralized website. To create Smart Accounts, use the Cisco Smart Software Manager (Cisco SSM).

**Note** This is especially relevant to the term licenses that you order, because information about the expiry of term licenses is available only through the Cisco SSM website.

For more information about Cisco SSM, see:http://www.cisco.com/c/en/us/buy/smart-accounts/ software-licensing.html

#### License Activation for Switch Stacks

LAN Base models can stack with LAN Base models only.

The active stack is activated with a license from its active console. The license level for members in the stack can be activated at the same time.

To change the license level, do not disconnect a newly added stack member if the stack cables are connected. Instead, use the active console to set the new member's license level at the same license level as an active stack and reboot the new member to join the stack.

Reboot is required only for the base license; not when you configure an add-on license

## **How to Configure Licensing**

The following sections provide information on how to configure Add-on License Levels.

#### Activating an Image Based Add-on License

The following steps can be used to activate an image based license.

#### Procedure

|                                                                               | Command or Action                                          | Purpose                                                                                                    |  |  |
|-------------------------------------------------------------------------------|------------------------------------------------------------|----------------------------------------------------------------------------------------------------|--|--|
| Step 1                                                                        | enable                                                     | Enables privileged EXEC mode.                                                                                                    |  |  |
|                                                                               | Example:                                                   | Enter your password, if prompted.                                                                                                    |  |  |
|                                                                               | Device> enable                                             |                                                                                                    |  |  |
| Step 2                                                                        | configure terminal                                         | Enters global configuration mode.                                                                                                    |  |  |
|                                                                               | Example:                                                   |                                                                                                    |  |  |
|                                                                               | Device# configure terminal                                 |                                                                                                    |  |  |
| Step 3                                                                        | license boot level addon addon-license                     | Specifies the add-on license level. The                                                                                                    |  |  |
| <pre>Example:<br/>Device(config)# license boot level<br/>dna-essentials</pre> | Example:                                                   | following options are available:                                                                                                    |  |  |
|                                                                               | Device(config)# license boot level addom                   | • DNA Essentials                                                                                                    |  |  |
|                                                                               | dna-essentials                                             | • DNA Advantage                                                                                                    |  |  |
| Step 4                                                                        | license accept end user agreement force                    | Enables acceptance of the end-user license agreement (EULA).                                                                                                    |  |  |
|                                                                               | Example:                                                   |                                                                                                    |  |  |
|                                                                               | Device(config)# license accept end use:<br>agreement force | Note To configure an add-on license<br>EULA acceptance is not mandatory,<br>but you will not be able to use or<br>configure the DNAC features until<br>you complete this step. |  |  |
| Step 5                                                                        | show license right-to-use usage                            | Displays detailed usage information.                                                                                                    |  |  |
|                                                                               | Example:                                                   | Other options are available with the <b>show</b>                                                                                                    |  |  |
|                                                                               | Device(config)# show license right-to-use<br>usage         | license right-to-use command.                                                                                                    |  |  |

## **Monitoring Licenses**

Use the following commands in the privilege EXEC mode to monitor license information:

| Command                           | Purpose                                                                         |
|-----------------------------------|---------------------------------------------------------------------------------|
| show license right-to-use default | Displays the default license information.                                       |
| show license right-to-use detail  | Displays detailed information of all the licenses in the switch stack.          |
| show license right-to-use eula    | Displays the end user license agreement.                                        |
| show license right-to-use slot    | Displays the license information for a specific slot in a switch stack.         |
| show license right-to-use summary | Displays a summary of the license information on the entire switch stack.       |
| show license right-to-use usage   | Displays detailed information about usage for all licenses in the switch stack. |

## **Configuration Examples for Licensing**

The following sections provide examples for configuring license levels.

## **Example: Displaying the Detailed License Information**

The following examples shows how to display the detailed information of all the licenses in a stack using the **show license right-to-use detail** command.

```
Device# show license right-to-use detail
```

| Index 1       |                                |
|---------------|--------------------------------|
| License Name  | : Advanced Enterprise Services |
| Period left   | : Lifetime                     |
| License Type  | : permanent                    |
| License State | : Active, In use               |
| Index 2       |                                |
| License Name  | : dna-essentials               |
| Period left   | : CSSM Managed                 |
| License Type  | : Subscription                 |
| License State | : Not Activated                |
| Index 3       |                                |
| License Name  | : dna-advantage                |
| Period left   | : CSSM Managed                 |
| License Type  | : Subscription                 |
| License State | : Active, In use               |
|               |                                |

## **Example: Displaying a Summary of the License Information**

The following examples show how to display a summary of the license information:

| License Name                                                                                                    |                                                       | -Туре                  |                                                        |          |      |
|----------------------------------------------------------------------------------------------------|-------------------------------------------------------|------------------------|--------------------------------------------------------|----------|------|
| lanlite<br>lanbase<br>dna-essentia                                                                                                    |                                                       | Permanent<br>Permanent | 0 minute (<br>0 minute (<br>CSSM Manageo               | ) second |      |
| License Level In Use: lanbase addon: dna-essentials<br>License Level on Reboot: lanbase addon: dna-essentials<br>Device# <b>show license right-to-use usage</b> |                                                       |                        |                                                        |          |      |
| slot                                                                                                    | License Name                                          |                        | Туре                                                   | In-use   | EULA |
| 0                                                                                                    | lanlite<br>lanbase<br>dna-essentials<br>dna-advantage |                        | Permanent<br>Permanent<br>Subscription<br>Subscription | yes      | yes  |

#### Device# show license right-to-use summary

#### Example: Displaying the End User License Agreement

The following example shows how to display the end user license agreement.

Device# show license right-to-use eula subscription

```
Feature name
                        EULA Accepted
_____
                        _____
dna-essentials
                        ves
dna-advantage
                        no
PLEASE READ THE FOLLOWING TERMS CAREFULLY. INSTALLING THE LICENSE OR
LICENSE KEY PROVIDED FOR ANY CISCO SOFTWARE PRODUCT, PRODUCT FEATURE,
AND OR SUBSEQUENTLY PROVIDED SOFTWARE FEATURES (COLLECTIVELY, THE ?SOFTWARE?),
USING SUCH SOFTWARE, AND/OR ACTIVATION OF THE SOFTWARE COMMAND LINE INTERFACE
CONSTITUTES YOUR FULL ACCEPTANCE OF THE FOLLOWING TERMS.YOU MUST NOT PROCEED
FURTHER IF YOU ARE NOT WILLING TO BE BOUND BY ALL THE TERMS SET FORTH HEREIN.
Your use of the Software is subject to the Cisco End User License Agreement (EULA)
and any relevant supplemental terms (SEULA) found at
http://www.cisco.com/c/en/us/about/legal/cloud-and-software/software-terms.html.
You hereby acknowledge and agree that certain Software and/or features are licensed
for a particular term, that the license to such Software and/or features is valid only
for the applicable term and that such Software and/or features may be shut down or
otherwise terminated by Cisco after expiration of the applicable license term (e.g.,
90-day trial period). Cisco reserves the right to terminate any such Software feature
electronically or by any other means available. While Cisco may provide alerts, it is
your sole responsibility to monitor your usage of any such term Software feature to
ensure that your systems and networks are prepared for a shutdown of the Software feature.
To memorialize your acceptance of these terms and activate your license to use the Software,
please execute the command "license accept end user agreement force".
```

## **Feature History for Licensing**

This table provides release and related information for features explained in this module.

These features are available on all releases subsequent to the one they were introduced in, unless noted otherwise.

| Release                      | Feature   | Feature Information                     |
|------------------------------|-----------|-----------------------------------------|
| Cisco IOS Release 15.2(7)E3k | Licensing | This chapter describes about licensing. |

Use Cisco Feature Navigator to find information about platform and software image support. To access Cisco Feature Navigator, go to http://www.cisco.com/go/cfn.